# คู่มือการใช้งานระบบ $\rm\; Control\; Panel\; System$  สำหรับ โฮสอินไทย

การใชงานเว็บโฮสติ้งของโฮสอินไทย คุณสามารถใชงานพื้นที่และระบบของคุณโดยการ Login เขาสูระบบ VHCS(Virtual Hosting Control System) เพื่อทําการจัดการ Account ผูใชงานพื้นที่หรือจัดการขอมูลเกี่ยวกับ Database ได้ด้วยตนเอง

โดยมีรายละเอียดการใชงานดังนี้

### **1. การlogin เขาสูระบบ VHCS**

- 1) คุณสามารถ Login ผ่านระบบเพื่อการควบคุมจัดการระบบในส่วนที่คุณใด้รับสิทธิ์ โดยให้เข้าหน้า login ไดที่ http://www.host-in-thai.com/vhcs2/ \*\*\* ใหเปลี่ยน host-in-thai.com เปนชื่อเว็บของลูกคาเอง
- 2) ปอน Username เพื่อทําการ Login เขาสูระบบ
- 3) ปอน Password เพื่อทําการ Login เขาสูระบบ
- 4) กดปุ่ม <mark>Login เพื่อเข้าสู่ระบบ Control Panel System ของ โฮส-อิน-ไทย</mark>

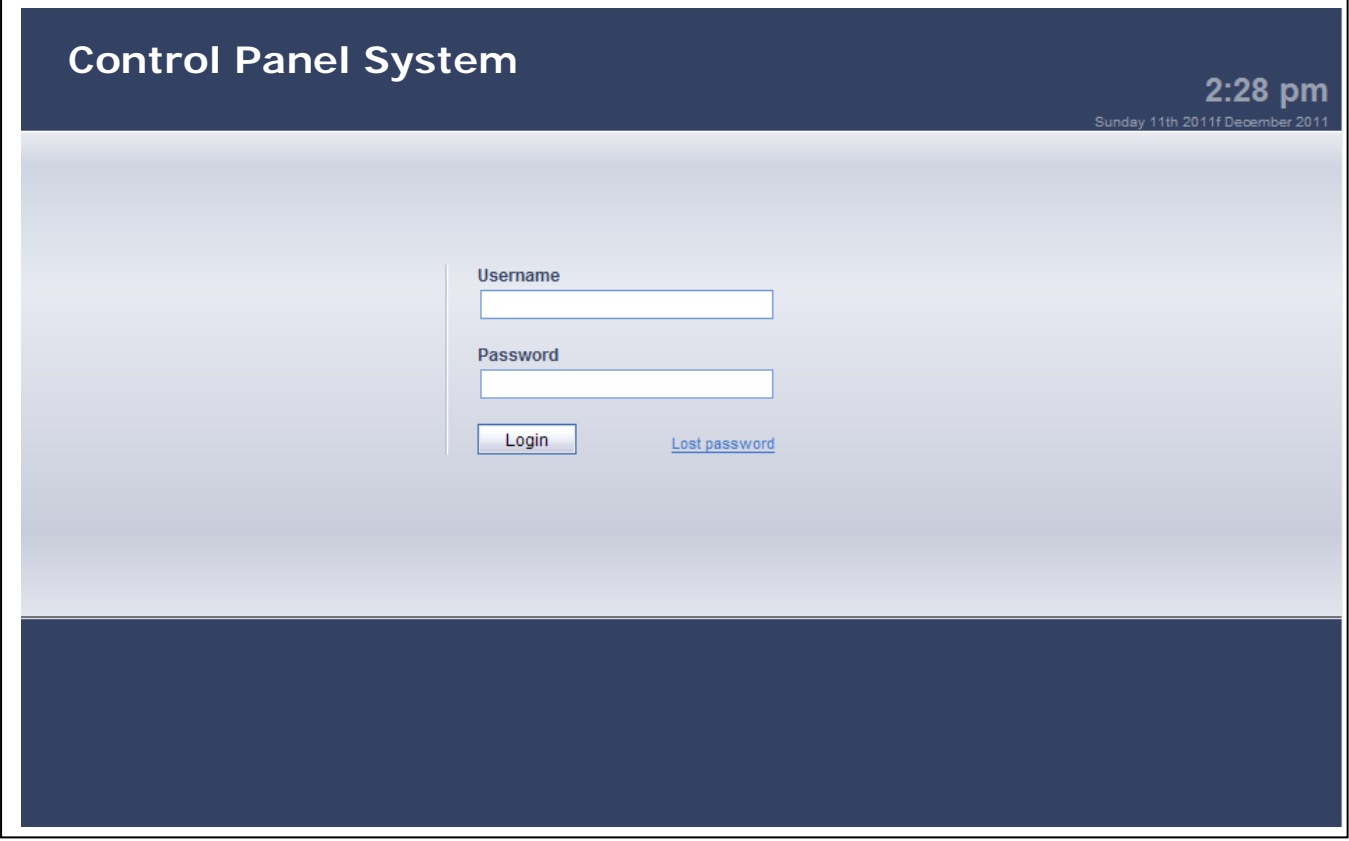

## รูปที่ 1 แสดงหน้าจอการ Login เข้าสู่ระบบ Control Panel System

### **หมายเหตุ**

- ในการ login คุณจะ ได้รับ Username และ Password ที่แจ้งให้ทราบทางอีเมล์ คุณสามารถใช้ข้อมูลเหล่านั้น ในการ login เข้าใช้งานระบบได้ทันที
- หลังจากทำการ Login เข้าสู่ระบบครั้งแรกให้ทำการเปลี่ยนรหัสผ่านโดยทันที
- $\bullet$  ขอแนะนำให้ทำการเปลี่ยนรหัสผ่านให้บ่อยครั้งเพื่อเป็นการป้องกันปัญหาการถูก hacking ข้อมูลเว็บไซต์ของ คุณได
- เพื่อความปลอดภัยกรุณาเปลี่ยนรหัสผ่านที่มีความยาวไม่น้อยกว่า 8 ตัวอักษร

# **2. เมนูการเขาใชงานเบ ื้องตน**

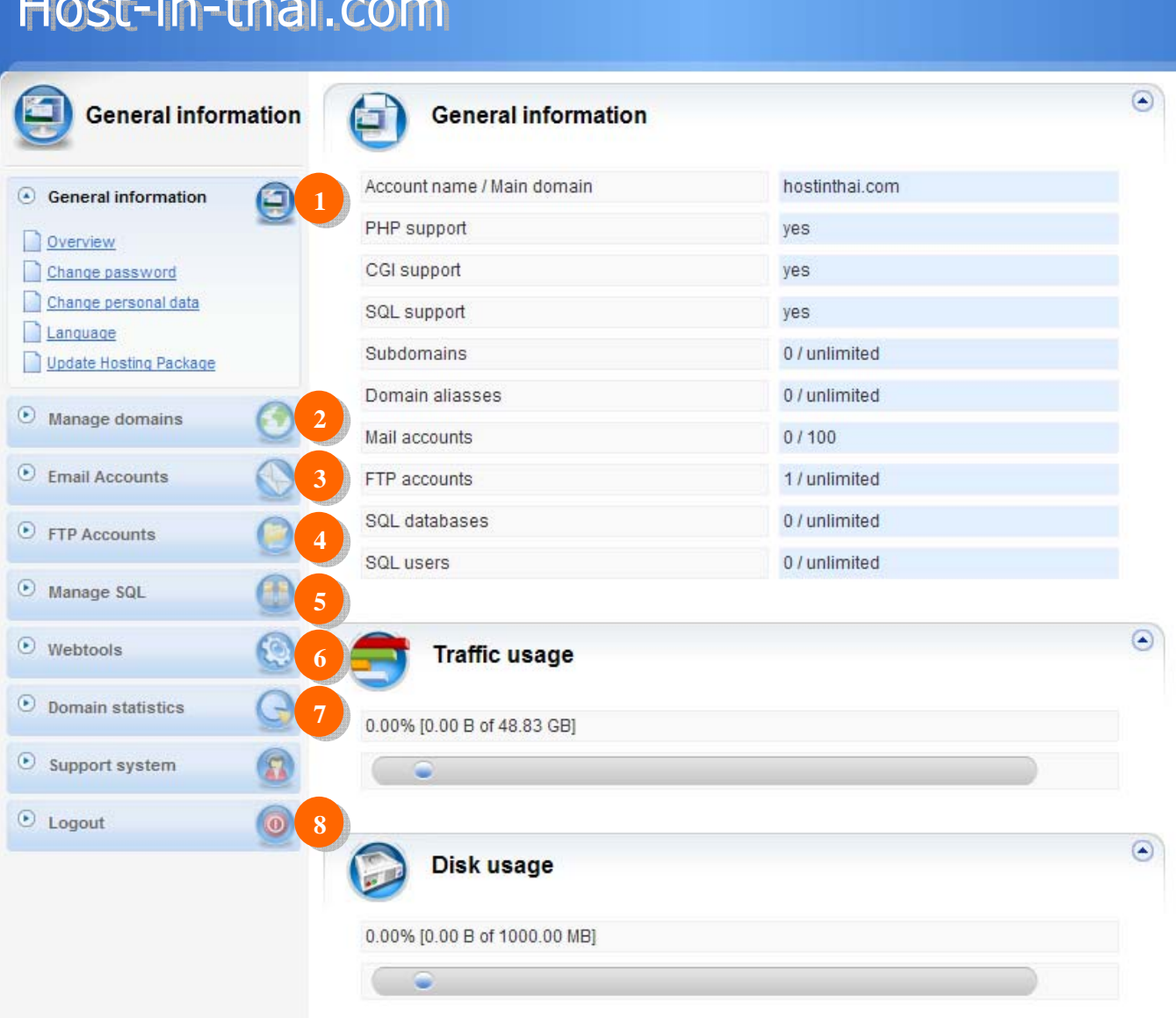

# รูปที่ 2 แสดงหน้าจอเมนูการใช้งานหลังจากทำการ Login เข้าสู่ระบบ

คําอธิบายรูปแบบเมน Host-in-thai Hosting Control System ู

1. **General Information** คือเมนูที่ใชในการเปลี่ยนแปลงขอมูลทั่วไปของผูเขาใชงาน

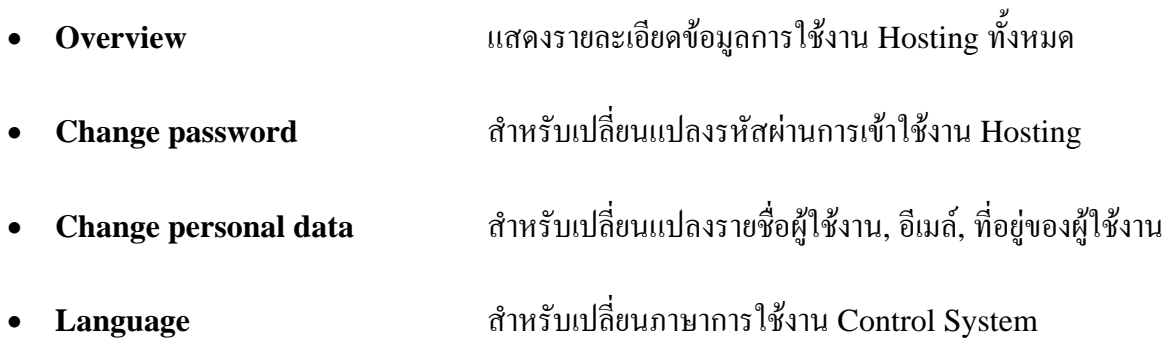

- **Update Hosting Package** สําหรับอัพเกรด Solution Hosting คุณสามารถตรวจสอบขอมูล ี แพ็คเกจต่าง ๆ ได้ที่เมนูนี้ หากสนใจ Upgrade เป็นแพ็จเกจที่มีความสามารถมากขึ้น คุณสามารถติดต่อ ผู้ดูแลระบบ หรือติดต่อผ่านระบบติดต่อเราได้ที่ <u>http://www.host-in-thai.com/contactus.html</u>
- 2. **Manage Domains** คือเมนูที่ใชในการจัดการระบบการทํางานของ Domain
- 3. **Email Accounts** คือเมนูที่ใชในการจัดการอีเมล 4. **FTP Accounts** คือเมนูที่ใชในการจัดการ FTP Account ในการ Upload ไฟลลงบน Hosting 5. Manage SQL คือเมนูที่ใช้ในการจัดการฐานข้อมูล, รหัสผู้ใช้งานฐานข้อมูล MySQL 6. **Webtools** คือเมนูที่ใชในการจัดการเกี่ยวกับเว็บไซต 7. **Domain Statistics** คือเมนูที่ใชในการแสดงการใช Bandwidth ทั้งหมด
- 8. **Logout** คือเมนูที่ใชในการออกจากระบบการทํางาน AppServ Hosting Control System

### **3. วิธีการเพิ่ม Sub Domain**

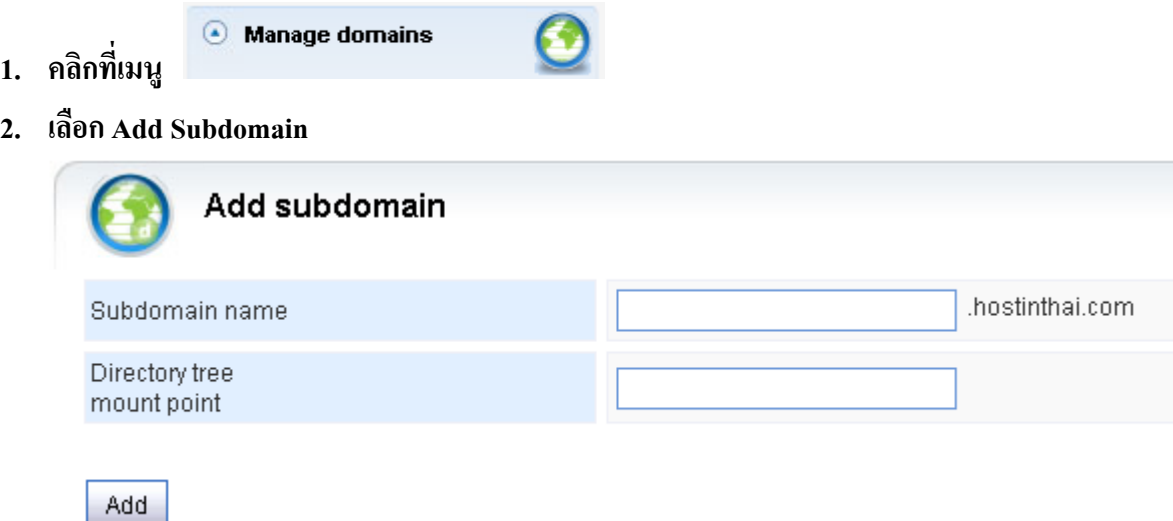

ในชองของ Suddomain name ใหปอนขอมูล Sub domain ลงไปเชน download สําหรับในสวนของ Directory tree mount point นั้น ระบบจะเป็นผู้เติมให้เองโดยอัตโนมัติ เมื่อทำการ Add แล้วจะได้ Subdomain เพิ่ม ขึ้นมาเปน http://download.hostinthai.com สําหรับการ Upload ไฟลลงบน Subdomain ใหทําการ Upload ลงใน Directory ที่ชื่อ htdocs

```
ตัวอยางหนาจอเมื่อเขาเวบไซต
Subdomain ที่สรางขึ้น
```
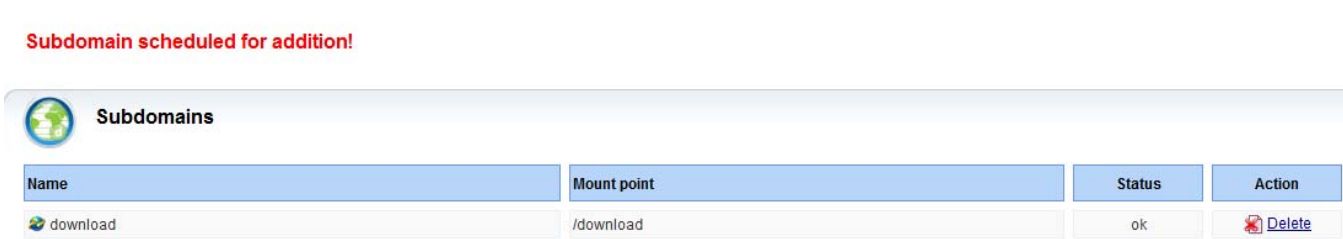

#### **4. เมนู FTP Account**

### **1. รายละเอียดเมนู FTP Accounts**

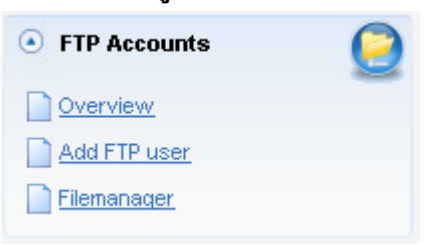

- $\clubsuit$  Overview : คุณจะพบรายการ FTP Account ซึ่งสามารถแก้ไขข้อมูลหรือลบ FTP Account ได้
- $\clubsuit$  Add FTP user : สามารถทำการเพิ่ม FTP Account ได้ในเมนูนี้
- $\clubsuit$  Filemanager : กุณอาจใช้ Application นี้ในการ Upload ไฟล์ต่าง ๆ เข้าไปในระบบได้ แต่ขอ แนะทําใหทําผานโปรแกรม FTP Client จะสะดวกมากกวา

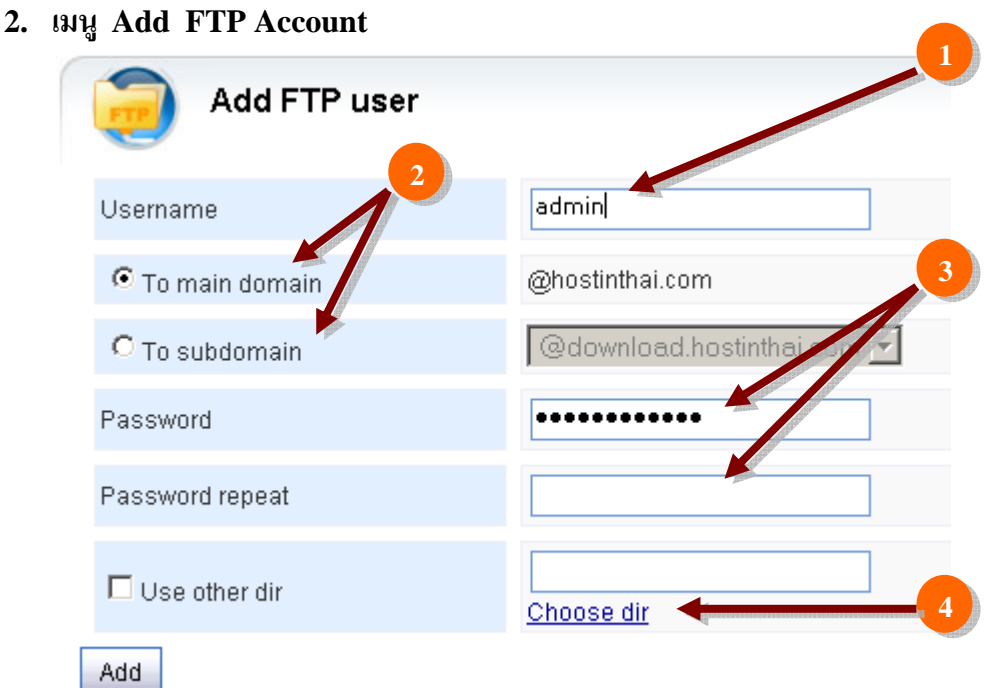

- ในชองหมายเลข (1) ใหใส Username สาหรบ FTP Accounts
- $\clubsuit$  ในเมนู Radio หมายเลข (2) ใช้สาหรับระบุว่าต้องการให้ FTP Accounts ที่เพิ่มเข้าไปนั้นอยู่ สังกัดกับโดเมนใด
	- $\triangleright$  หากต้องการใช้ร่วมกับโดเมนหลักเลือก To main domain
	- $\triangleright$  หากต้องการใช้ร่วมกับ Sub Domain เลือก To subdomain
- $\clubsuit$  ในช่องหมายเลข (3) ให้ใส่รหัสผ่านสาหรับ FTP Accounts
- $\clubsuit$  ในช่องหมายเลข (4) หากคุณไม่ระบุ path ในการเข้าใช้งาน คุณจะสามารถ login เข้าสู่ root ของ ี พื้นที่เว็บไซต์ของคุณ หรือคุณสามารถเลือก directory โดยคลิ๊กที่ Choose dir แล้วเลือกพื้นที่ใช้ งานที่ต้องการ เพื่อกำหนดขอบเขตการใช้งานและการเข้าถึง ให้กับ user ที่คุณต้องการได้

้ เมื่อทำการกำหนดค่าต่างๆ เรียบร้อยแล้วให้กด Add เพื่อทำการยืนยันการเพิ่ม FTP Account หลังจาก ี ทำการเพิ่ม FTP Account แล้วจะปรากฏ User ที่ Add และสามารถนำไปใช้งานได้ทันที

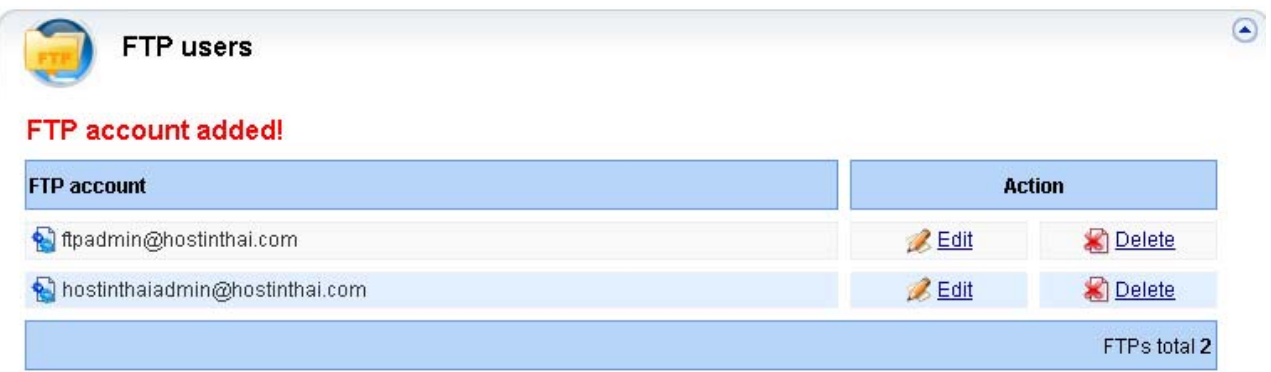

สําหรับวิธีการนํา User FTP Account ไปใชงานรวมกับโปรแกรม FTP ตางๆ ใหปอนชื่อ FTP Account ใหครบถวน

Username : ftpadmin@hostinthai.com

Password : \*\*\*\*\*\*\*\*

Host : ftp.hostinthai.com

Port : 21 (หรืออาจไม่ต้องระบุกี่ได้)

ี สำหรับการใช้งานบนเว็บไซต์ของท่านลูกค้า ให้เปลี่ยนชื่อโดเมนเป็นโดเมนของท่าน